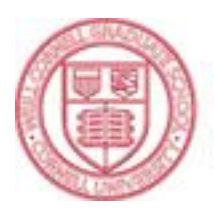

Weill Cornell Graduate School of Medical Sciences

## **Finding A Guardian Dental Provider**

Go to www.guardianlife.com.

On right side of screen, in "Contact Us" box, click on "Find A Provider".

Click on "Find a Dentist" box.

Click on "Select Your Dental Plan".

**If you are enrolling in prepaid plan**, choose:

"DHMO/MDS/Pre-paid" –and fill in boxes to start your search

Click "Continue" at bottom.

Under "Select Your Dental Network" choose: "Managed DentalGuard – NJ AND NY".

Complete your search and determine the office # for the dentist you choose: the office # is listed right after the dentist's name in each dentist's description **Omit the zeros and put the last 4 digits of the number for the dentist you select on the enrollment form** in the "Pre-Paid Office #" boxes at far right end of "Employee Name" line.

## **If you are enrolling in PPO plan**, **you do NOT have to indicate any dentist on the enrollment form. If you care to review providers:**

Follow the steps above for getting to "Select Your Dental Plan".

Select "PPO" –and fill in boxes to start your search; click "Continue" at bottom.

Under "Select Your Dental Network" choose: "DentalGuard Preferred".

Complete your search.